## **Basque Institute of Criminology**

**UPV/EHU**

#### **december 2023**

Estimatu © 2023 by Laboratorio de Teoría y Práctica de Justicia Restaurativa, Arkaitz Arteaga, Iulen Ibáñez, Idoia Igartua, Gema Varona is licensed under  $\bigodot \bigodot \bigodot$ [Attribution-NonCommercial-ShareAlike](https://creativecommons.org/licenses/by-nc-sa/4.0/?ref=chooser-v1) 4.0 International

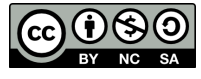

## **Table of contents**

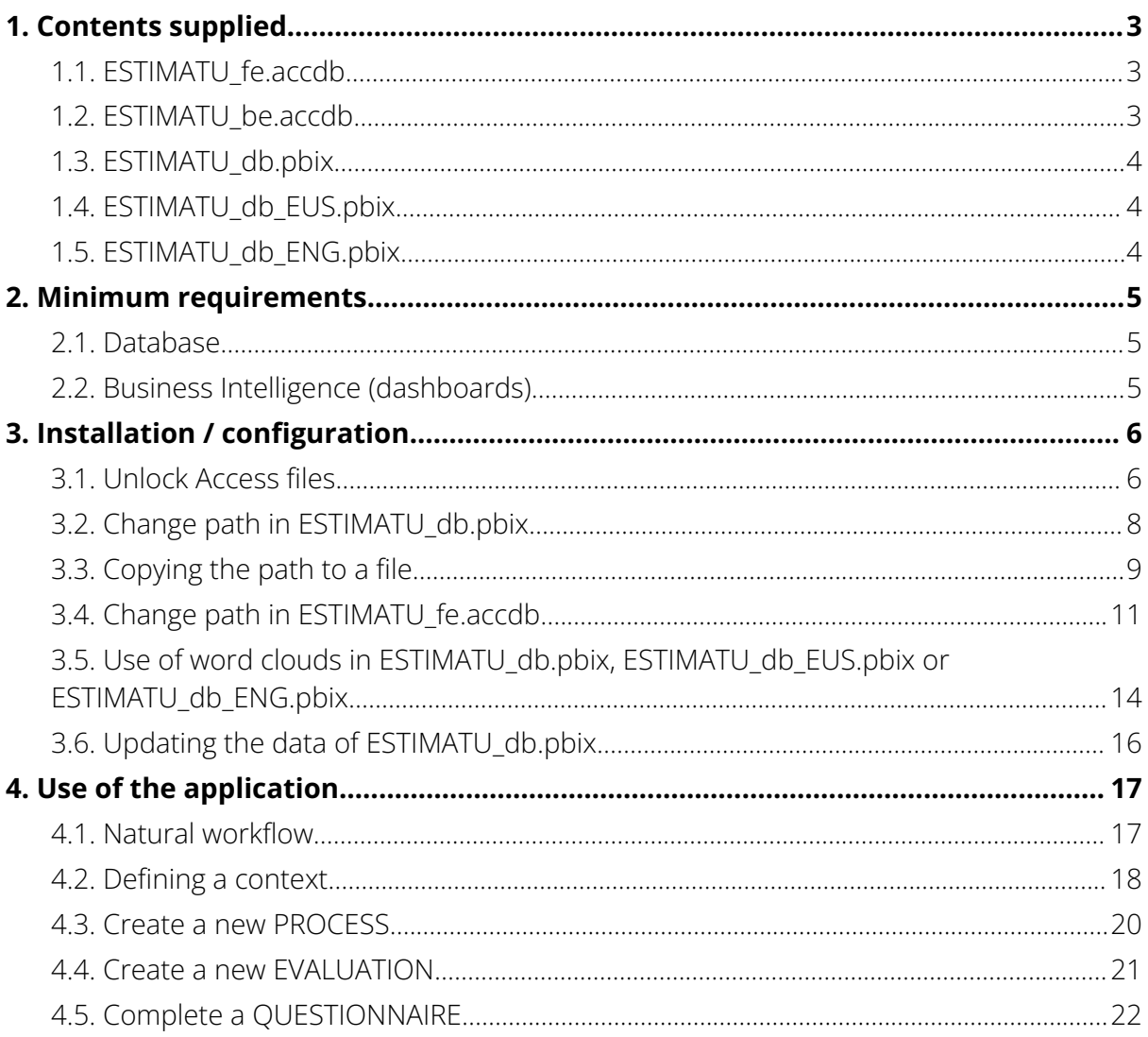

**FSTIMATU** 

Basque Institute of Criminology

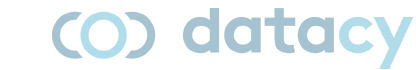

# <span id="page-2-0"></span>**1. Contents supplied**

The supplied application consists of 5 files:

- ESTIMATU\_fe.accdb. Data input.
- ESTIMATU\_be.accdb. Data storage.
- ESTIMATU\_db.pbix. Data exploitation.
- ESTIMATU\_db\_EUS.pbix. Data exploitation.
- ESTIMATU\_db\_ENG.pbix. Data exploitation.

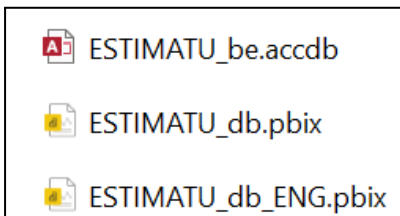

**AS ESTIMATU\_db\_EUS.pbix** 

**A** ESTIMATU\_fe.accdb

# <span id="page-2-1"></span>**1.1. ESTIMATU\_fe.accdb**

This is the part of the tool where users will complete the satisfaction questionnaires.

It is the only part to be made available to complainants, respondents, accompanying persons and facilitators.

It is developed in *Microsoft Access*.

# <span id="page-2-2"></span>**1.2. ESTIMATU\_be.accdb**

This is the part of the tool that is responsible for storing the data entered by users.

It has a number of tables and a relational model that establishes the relevant connections between the tables.

It is developed in *Microsoft Access*.

Basque Institute of Criminology

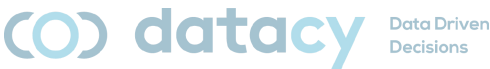

# <span id="page-3-0"></span>**1.3. ESTIMATU\_db.pbix**

This is the part of the tool that is responsible for exploiting the data entered by users.

It is a Business Intelligence tool that allows us to draw conclusions from the data provided by users.

It is developed in *Microsoft PowerBI*.

# <span id="page-3-1"></span>**1.4. ESTIMATU\_db\_EUS.pbix**

This is the part of the tool that is responsible for exploiting the data entered by the users. [In Basque]

It is a Business Intelligence tool that allows us to draw conclusions from the data provided by users.

It is developed in *Microsoft PowerBI*.

# <span id="page-3-2"></span>**1.5. ESTIMATU\_db\_ENG.pbix**

It is the part of the tool that is in charge of exploiting the data entered by the users. [In English]

It is a Business Intelligence tool that allows us to draw conclusions from the data provided by users.

It is developed in *Microsoft PowerBI*.

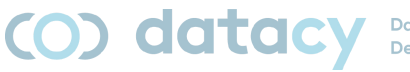

# <span id="page-4-0"></span>**2. Minimum requirements**

## <span id="page-4-1"></span>**2.1. Database**

In order to use the database (collection of answers), you need to have *Microsoft Access* 2016 or higher installed.

*Microsoft Access* is part of the *Microsoft Office* and *Microsoft Office* 365 packages.

# <span id="page-4-2"></span>**2.2. Business Intelligence (dashboards)**

In order to be able to visualize the data collected in the dashboard, the *Microsoft Power BI Desktop* application must be installed.

*Microsoft Power BI Desktop* is a free application and can be downloaded from the official *Microsoft* website:

<https://www.microsoft.com/es-es/download/details.aspx?id=58494>

Note: For *Access* and *PowerBI* to work together, it is important that both applications are "similar". That is, either both 32-bit or both 64-bit. Whether they are 32-bit or 64-bit is determined by the processor installed in your computer.

You can look it up in the system information of your computer (*Windows*) by clicking on the start menu and typing "About your PC" so that the option with the same name appears and you can enter it.

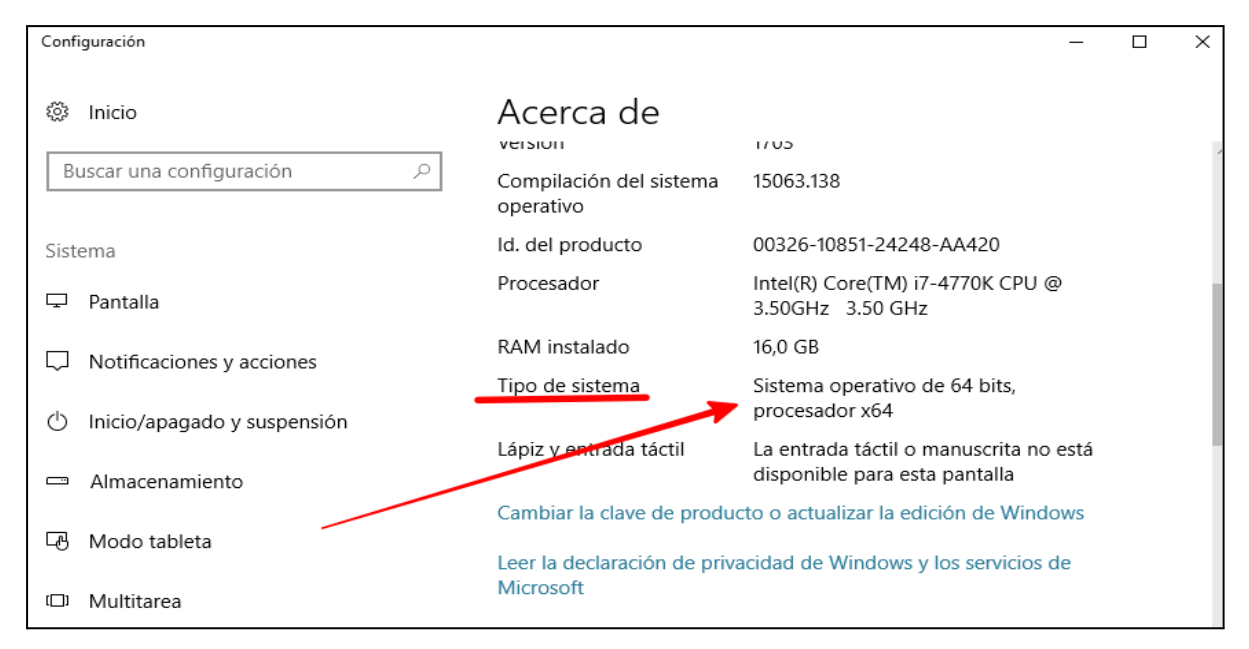

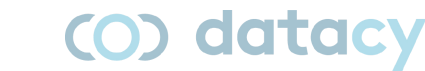

Basque Institute of Criminology

# <span id="page-5-0"></span>**3. Installation / configuration**

It is preferable that all 3 files are located in the same folder. It is not relevant where the folder is located but that the 3 elements are together.

After downloading the 3 files and having placed them in their final location, we will have to tell ESTIMATU\_db.pbix, ESTIMATU\_db\_EUS.pbix and ESTIMATU\_db\_ENG.pbix where the database is located (the .accdb files). This is done by a path change (explained below).

If at some point you decide to separate the database part from the Business Intelligence part, you will have to change the path again.

# <span id="page-5-1"></span>**3.1. Unlock Access files**

When downloading an Access file from the Internet, many computers usually block the file as a precaution.

There are two steps to unlock it (only the first time it is opened):

Right-click on the mouse to access properties:

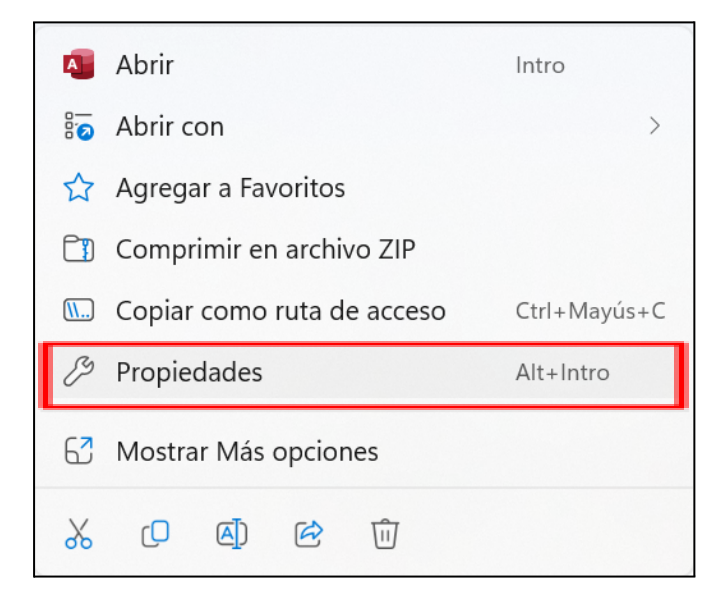

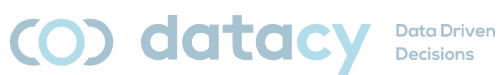

Basque Institute of Criminology

Click on "Desbloquear" and then "Aceptar":

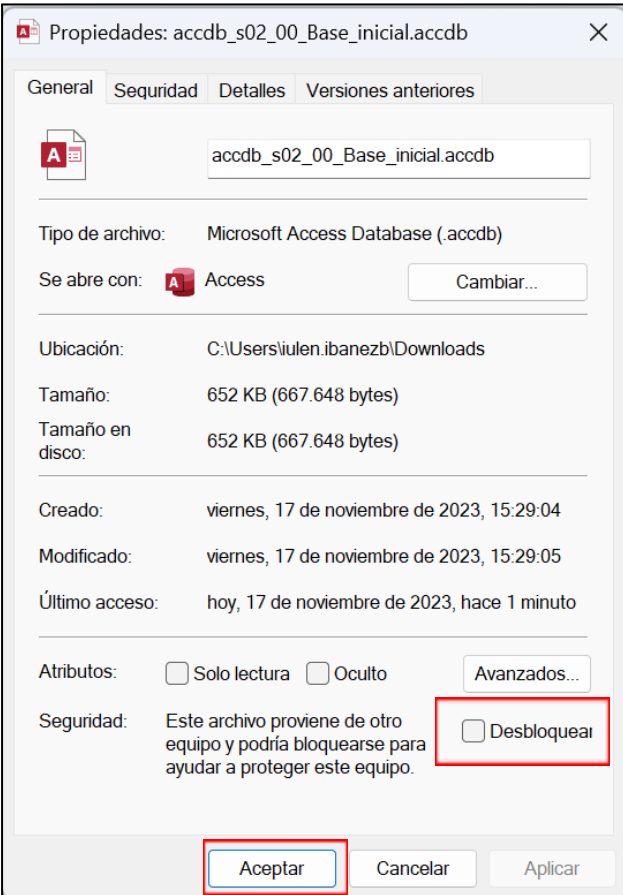

The first time you open the file, you may get this warning:

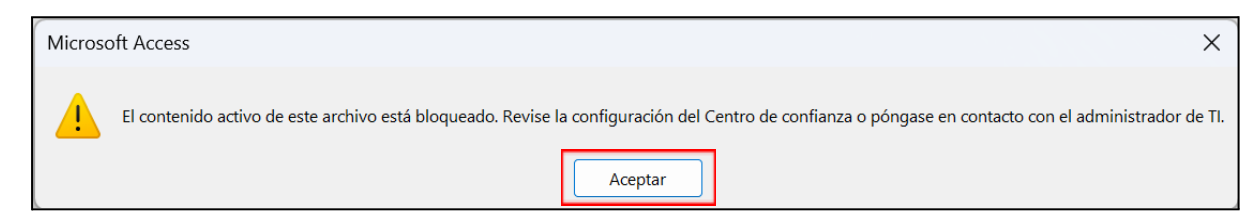

If so, we need to take these two simple steps:

Click on "Aceptar".

Click on "Habilitar contenido".

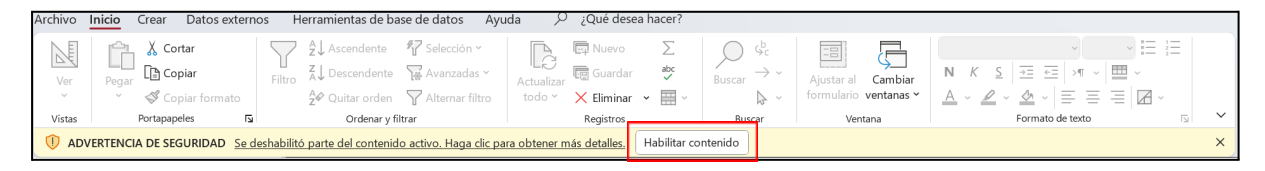

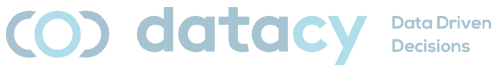

# <span id="page-7-0"></span>**3.2. Change path in ESTIMATU\_db.pbix**

Open ESTIMATU\_db.pbix.

Go to "Transformar datos"

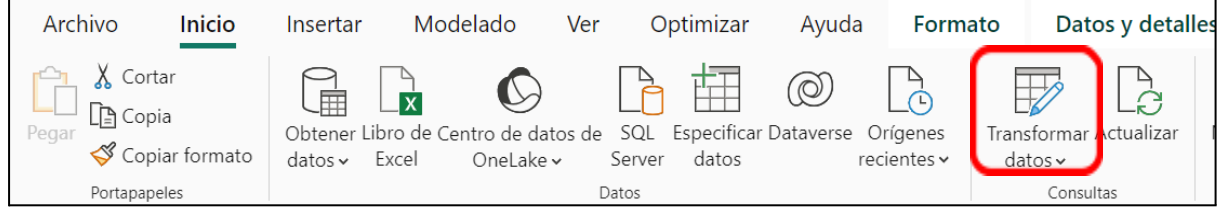

Select "Editar parámetros"

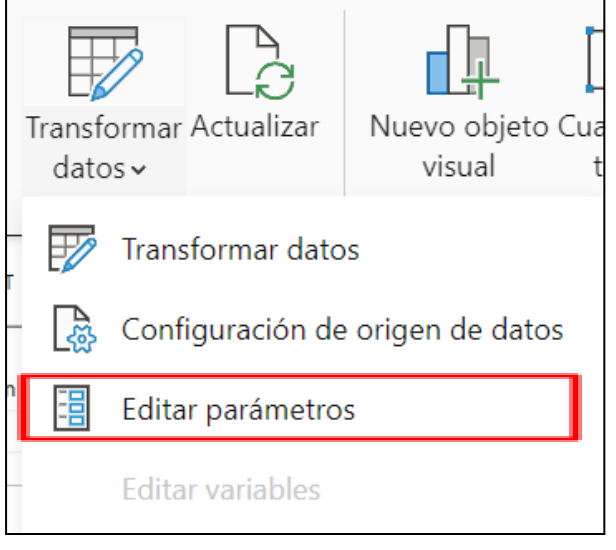

Replace the established path (except for the file name) with the new path of my database

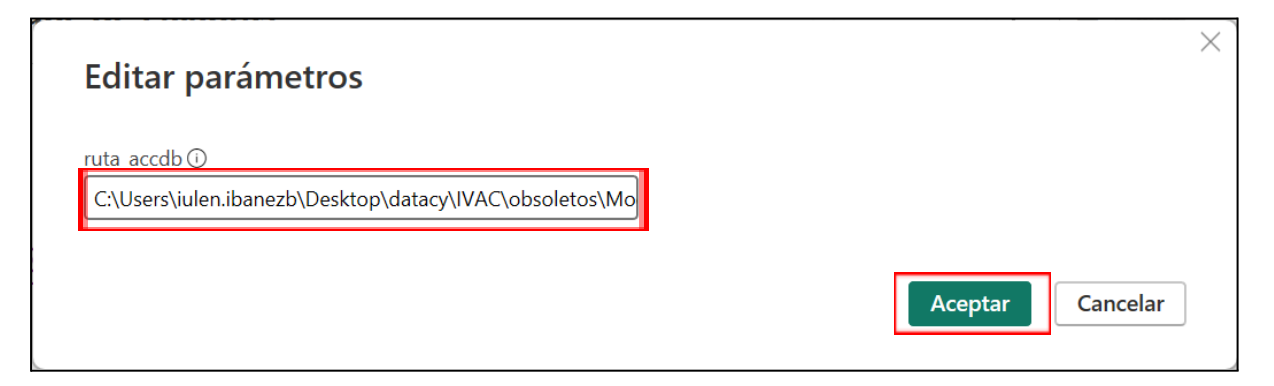

Note: we can copy the path to our file by following the instructions in this manual.

Click "Aceptar".

Basque Institute of Criminology

# <span id="page-8-0"></span>**3.3. Copying the path to a file**

We go to the Windows Explorer folder where our database is located (ESTIMATU\_be.accdb).

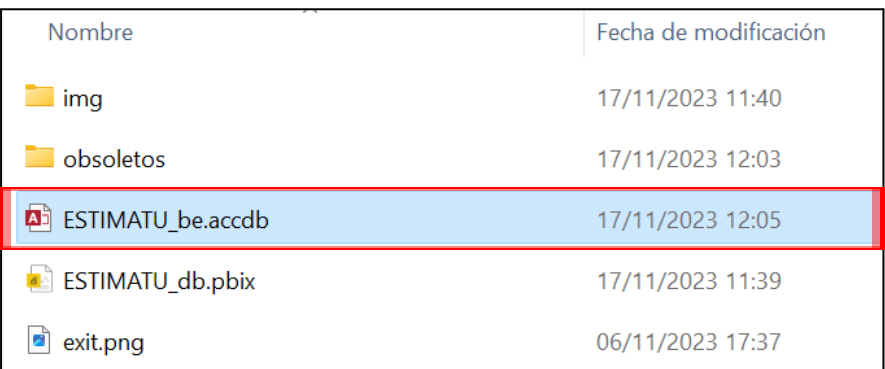

Right-click on the mouse to access properties:

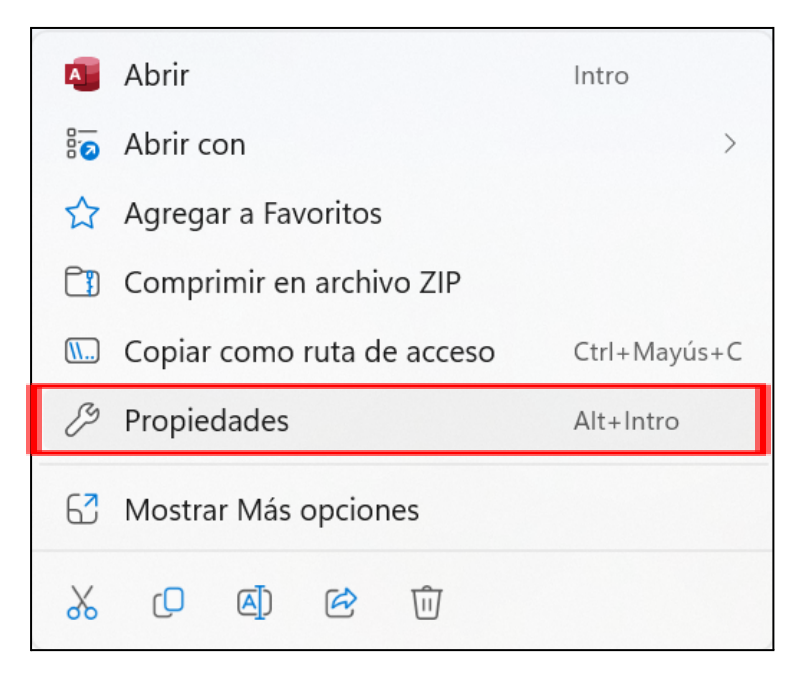

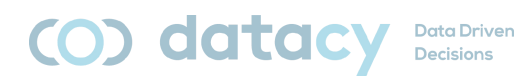

Basque Institute of Criminology

Select the location (complete - sometimes you can't see everything on the screen) and copy it:

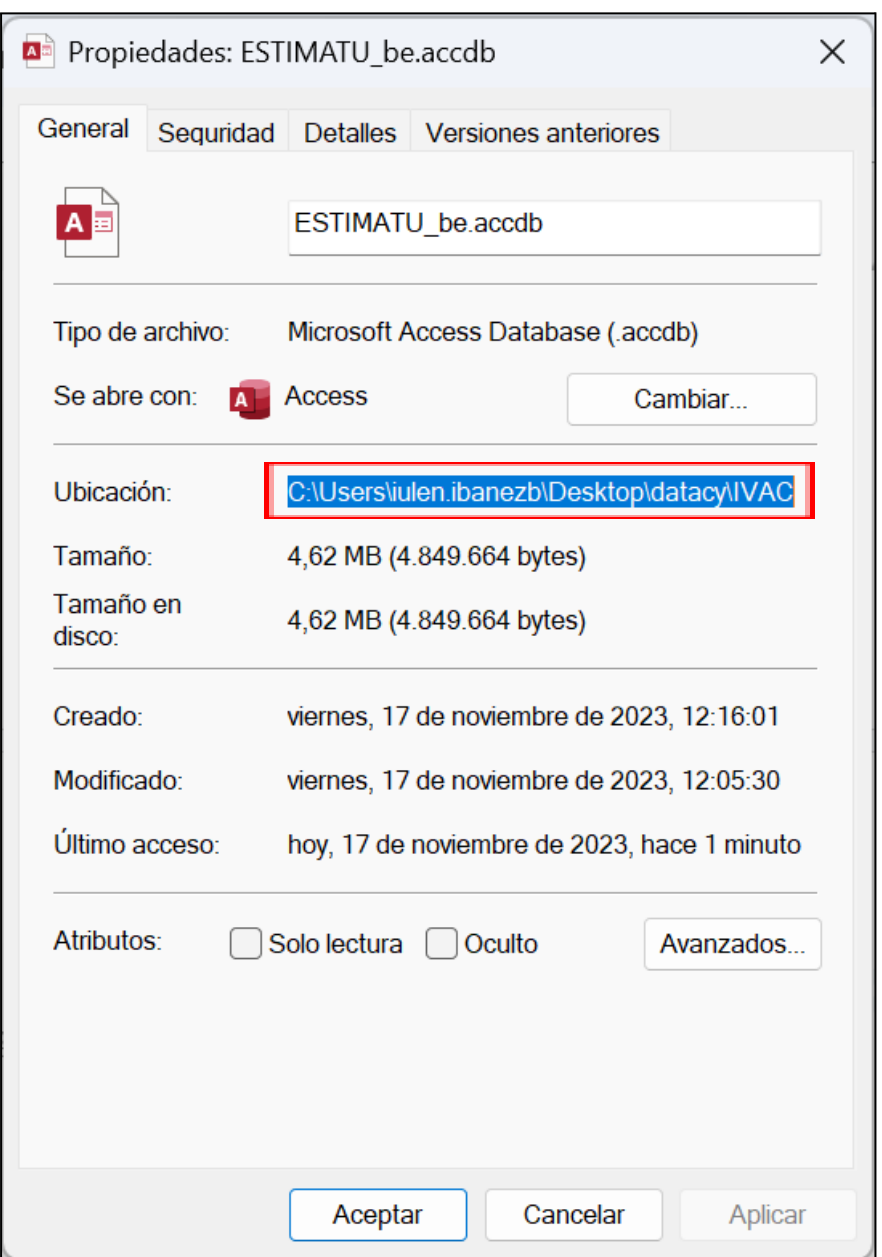

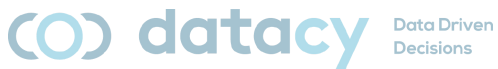

# <span id="page-10-0"></span>**3.4.Change path in ESTIMATU\_fe.accdb**

Open ESTIMATU\_fe.accdb.

Go to "Datos externos"

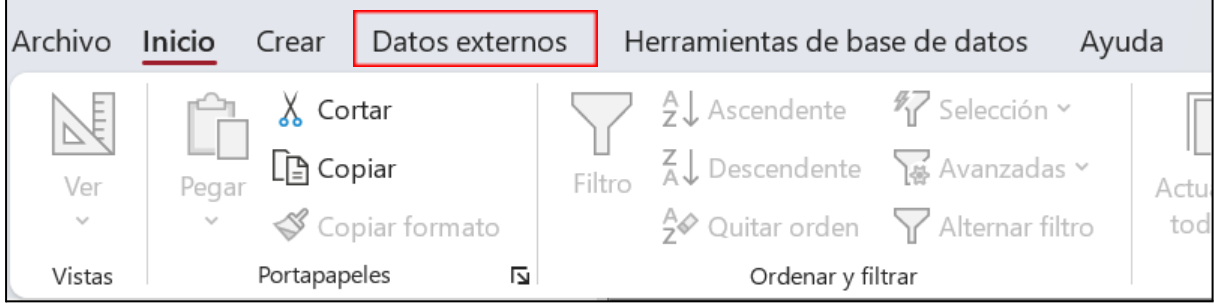

Go to "Administrador de tablas vinculadas"

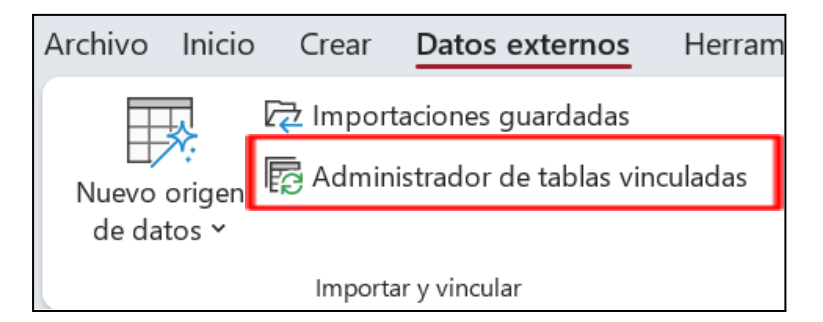

Select "Access"

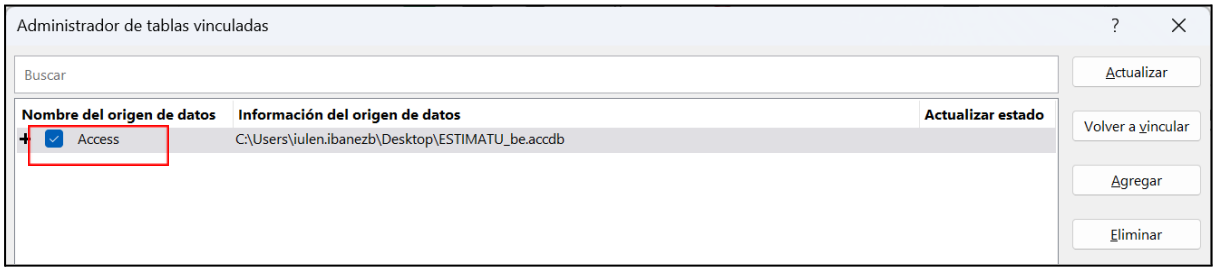

Click on "Volver a vincular"

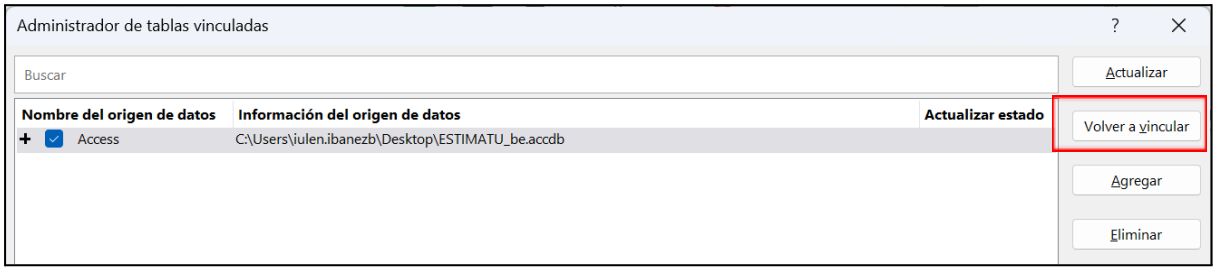

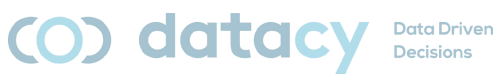

Basque Institute of Criminology

Choose the file (ESTIMATU\_be.accdb) in its new location and click open:

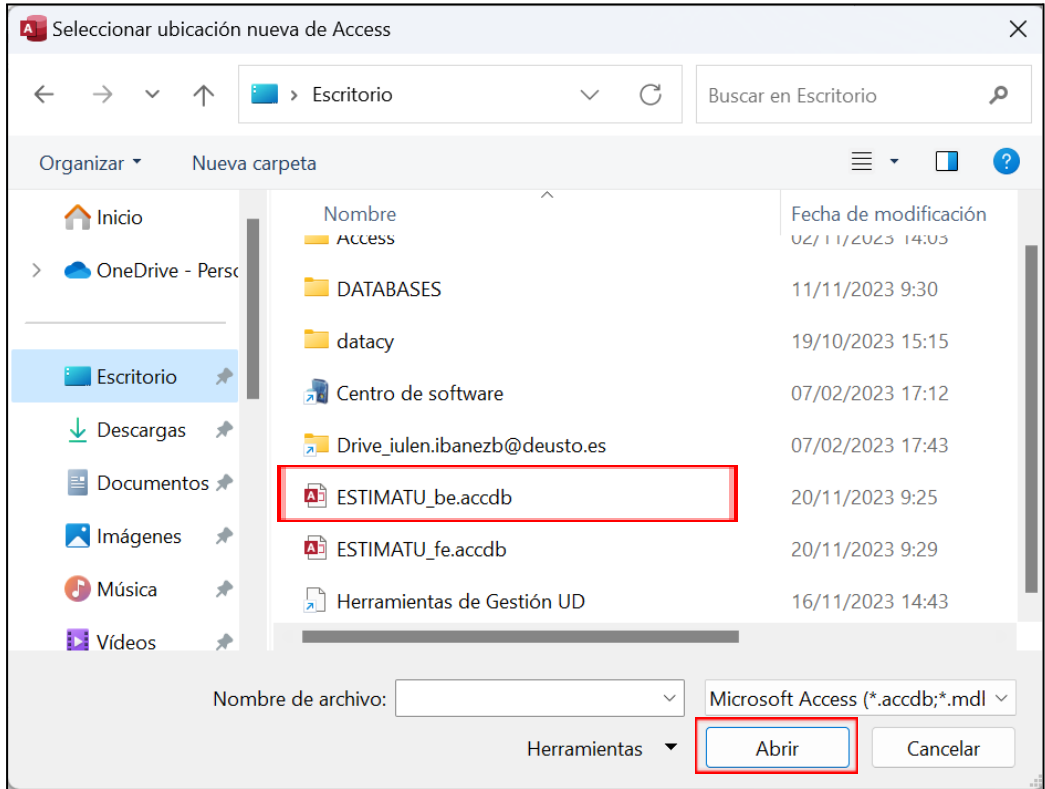

We accept the different proposals (one for each table in the database):

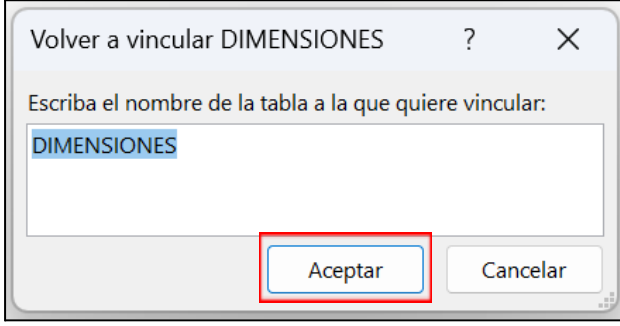

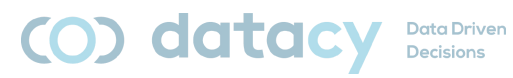

Basque Institute of Criminology

#### Finally, click on "Cerrar":

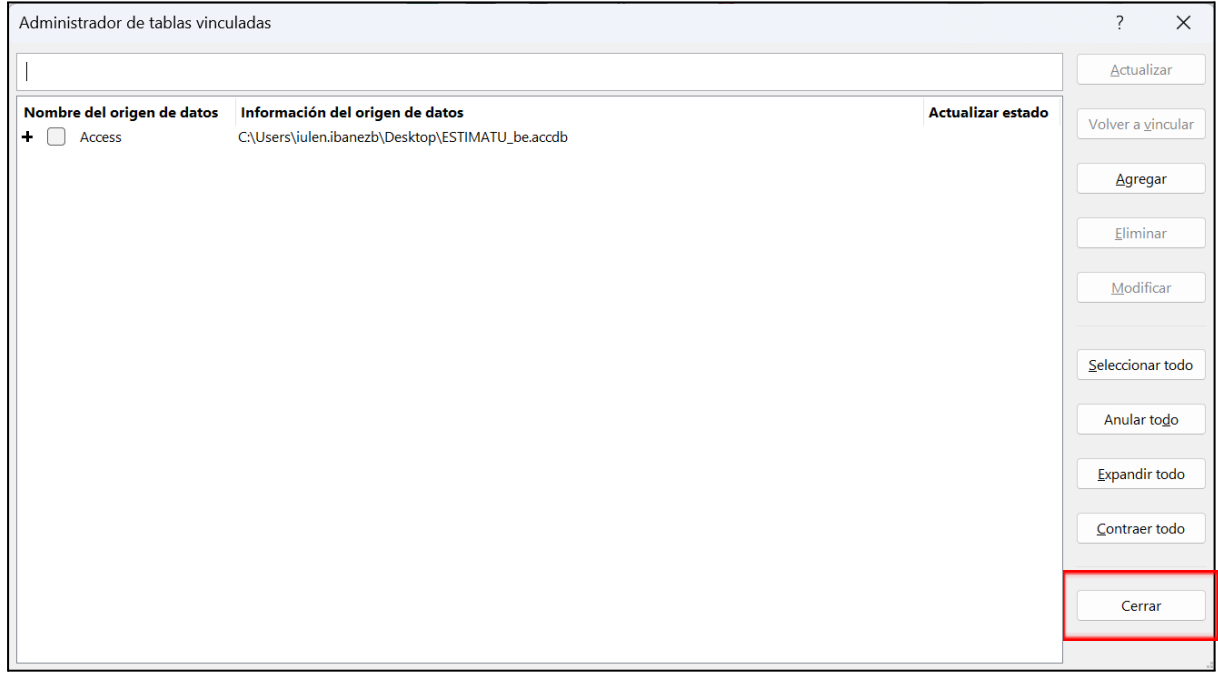

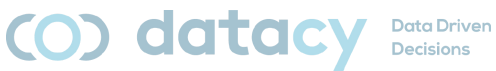

# <span id="page-13-0"></span>**3.5. Use of word clouds in ESTIMATU\_db.pbix, ESTIMATU\_db\_EUS.pbix or ESTIMATU\_db\_ENG.pbix**

Word clouds are a visualization that is not installed by default with *Microsoft Power BI* software.

It is a fully trusted add-on, developed by *Microsoft Corporation* itself.

To install it, we must follow the steps below:

In the visualizations panel, click on the 3 dots:

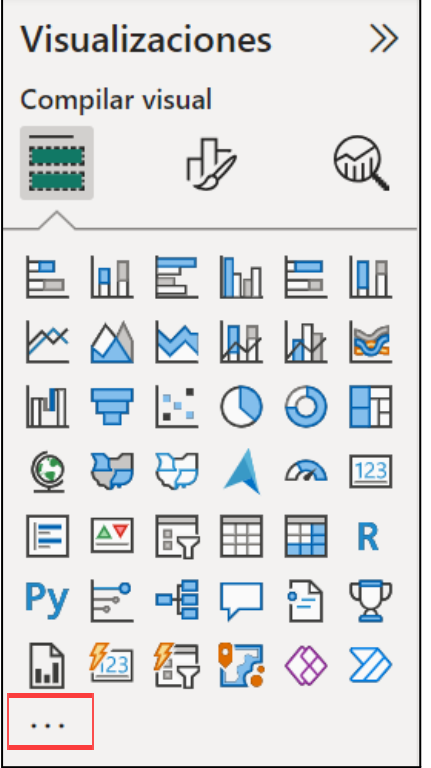

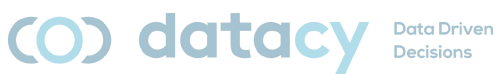

Basque Institute of Criminology

Click on "Obtener más objetos visuales":

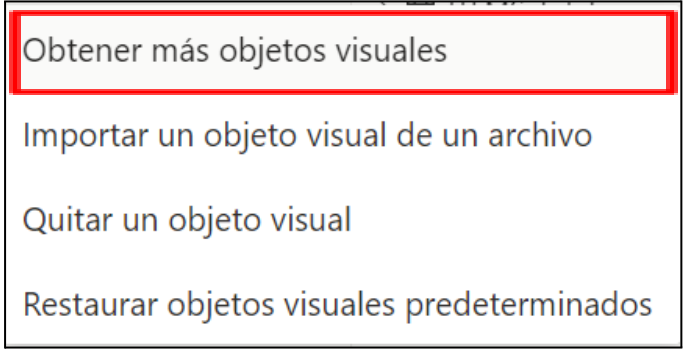

In the search box, type "word":

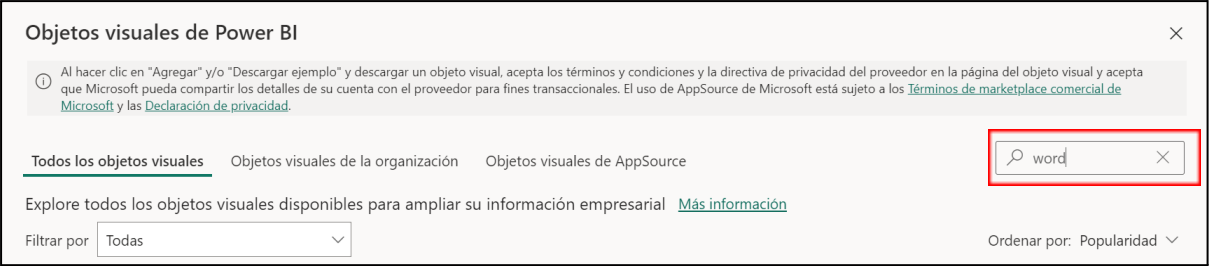

We chose the visual object "Word Cloud" from *Microsoft Corporation*:

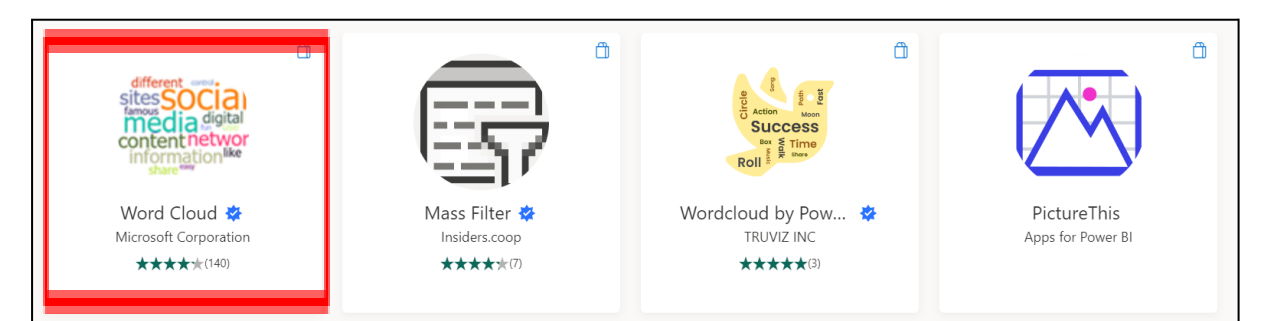

(O) datacy

**Data Driven** Decisions

Basque Institute of Criminology

## Click on "Agregar"

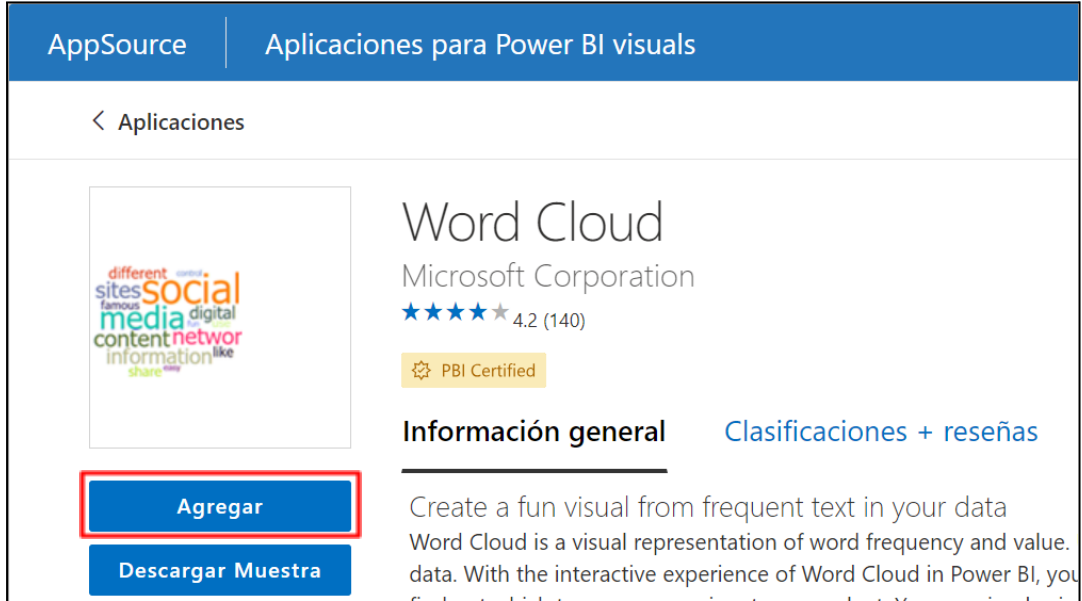

# <span id="page-15-0"></span>**3.6. Updating the data of ESTIMATU\_db.pbix**

The visualizations require updating by the user. The frequency of updating is basically established by each organization.

Upgrading is very simple:

In any panel of ESTIMATU\_db.pbix, ESTIMATU\_db\_EUS.pbix or ESTIMATU\_db\_ENG.pbix, click on "**Actualizar**":

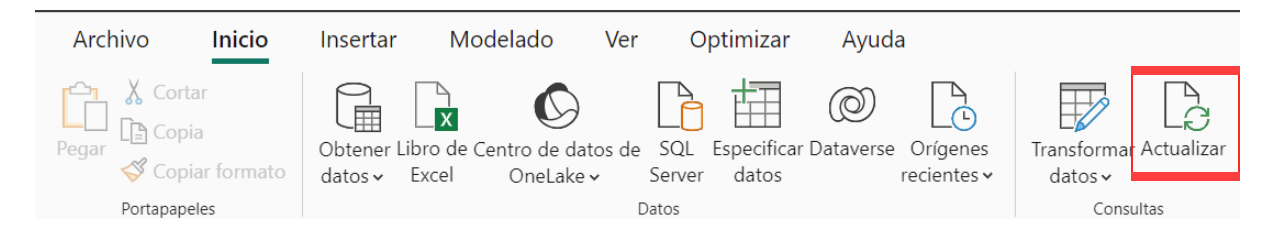

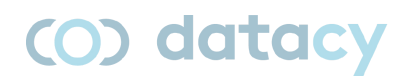

**Data Driven** Decisions

Basque Institute of Criminology

# <span id="page-16-0"></span>**4. Use of the application**

The application allows us to perform 4 actions:

- Assess the context of the processes.
- Create a new PROCESS.
- **•** Create a new EVALUATION.
- Complete questionnaires on one of the evaluations created.

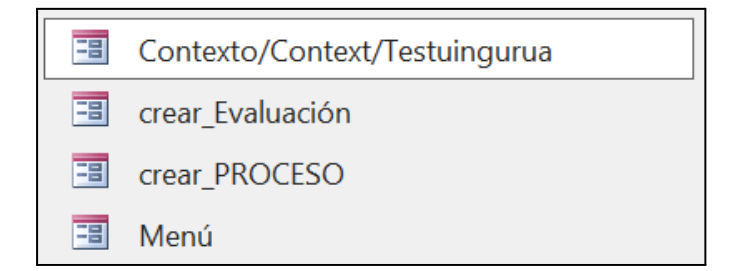

# <span id="page-16-1"></span>**4.1. Natural workflow**

This would be the natural workflow for the use of the application.

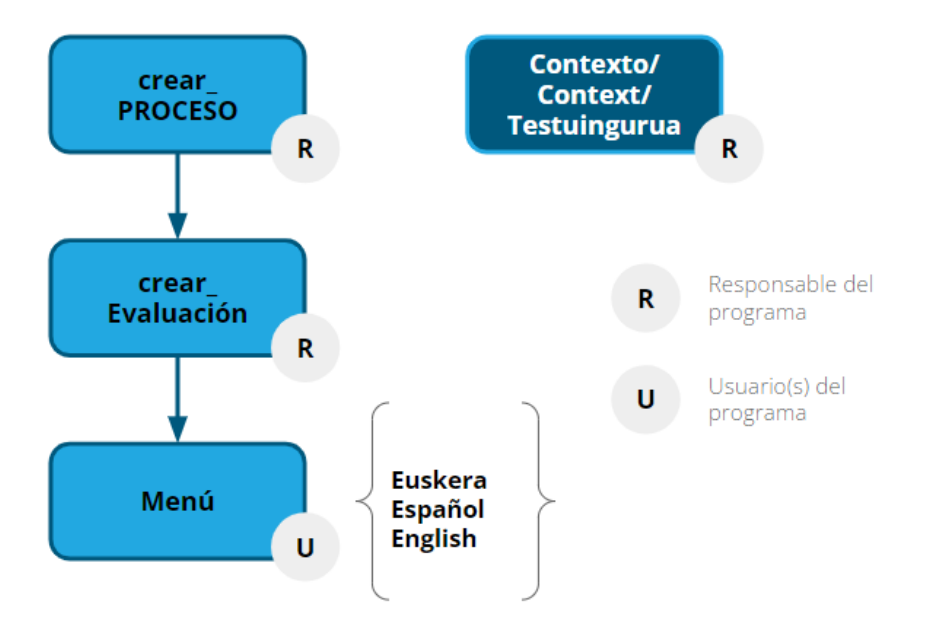

Basque Institute of Criminology

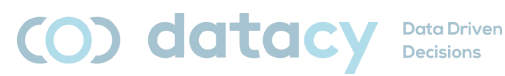

# <span id="page-17-0"></span>**4.2. Defining a context**

This is an operation to be carried out by the person(s) responsible for the Restorative Justice process, not by the participants in the Restorative Justice process.

Click on the form "Context/Context/Testuingurua".

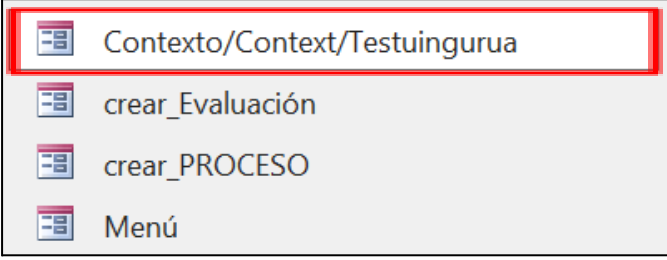

Choose the desired language:

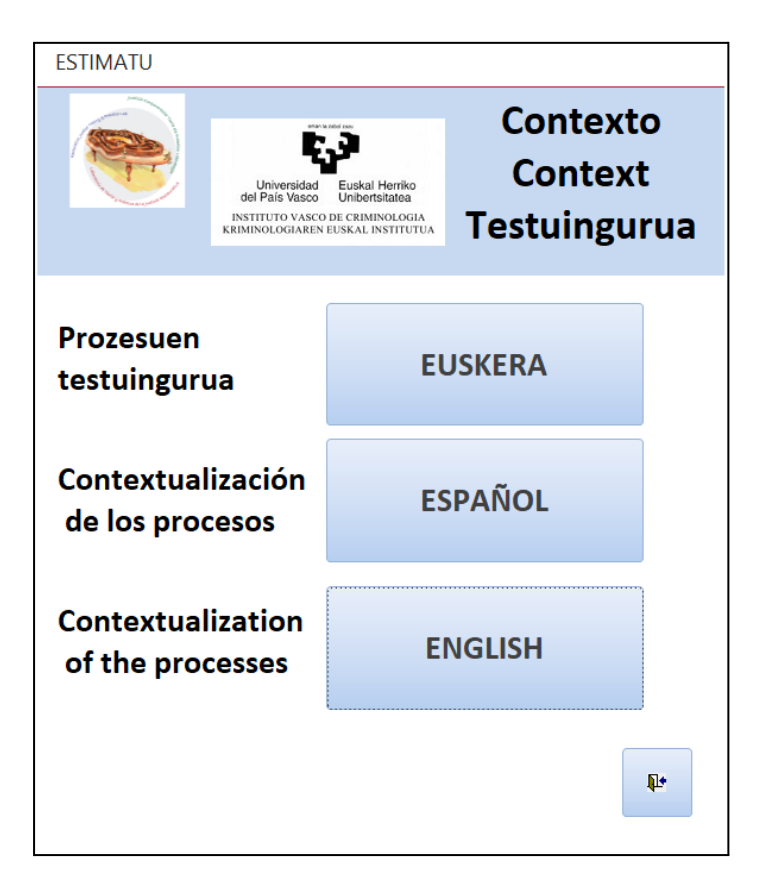

Complete the form (there are 4 tabs).

Note: the forms do not have a "save" or "submit" button; the data are automatically stored in the database.

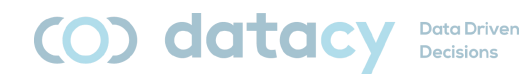

Basque Institute of Criminology

To complete a context, click on the "new record" icon at the bottom left of the form:

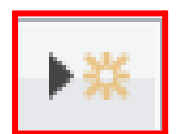

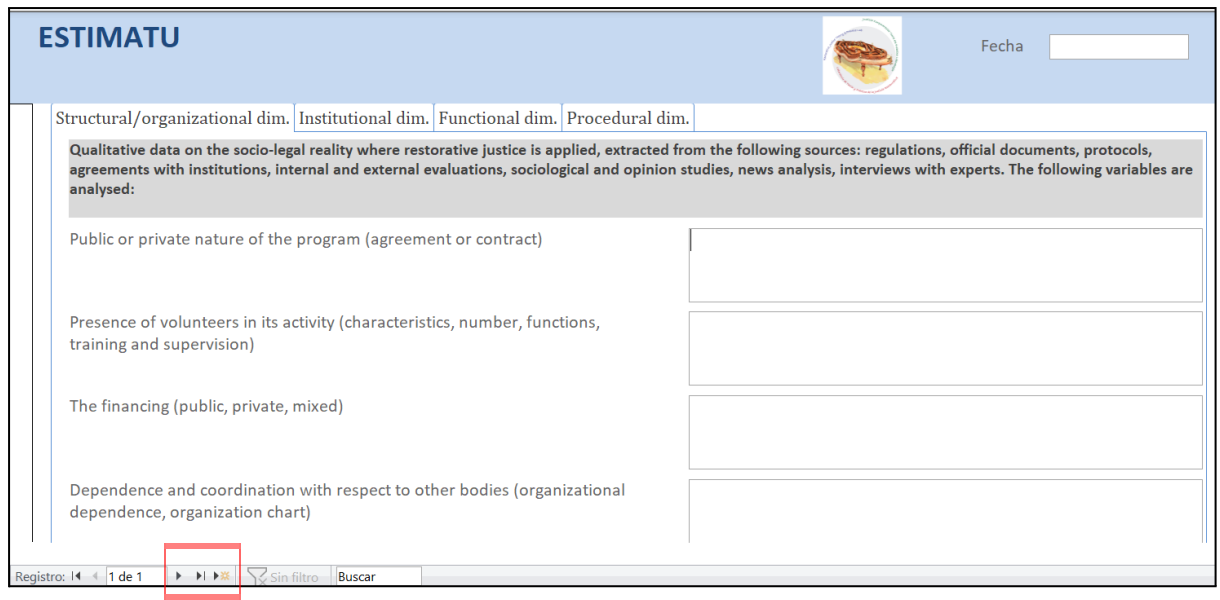

Basque Institute of Criminology

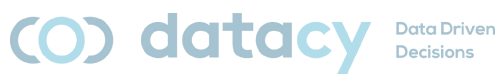

## <span id="page-19-0"></span>**4.3. Create a new PROCESS**

This is an operation to be carried out by the person(s) responsible for the Restorative Justice process, not by the participants in the Restorative Justice process.

Click on the form "crear\_PROCESO".

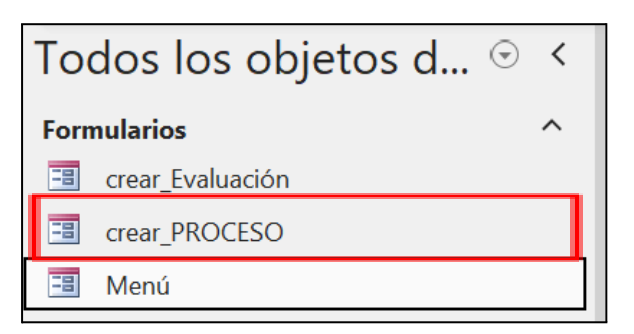

Click on the "New record" icon:

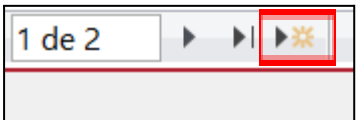

Enter the relevant data:

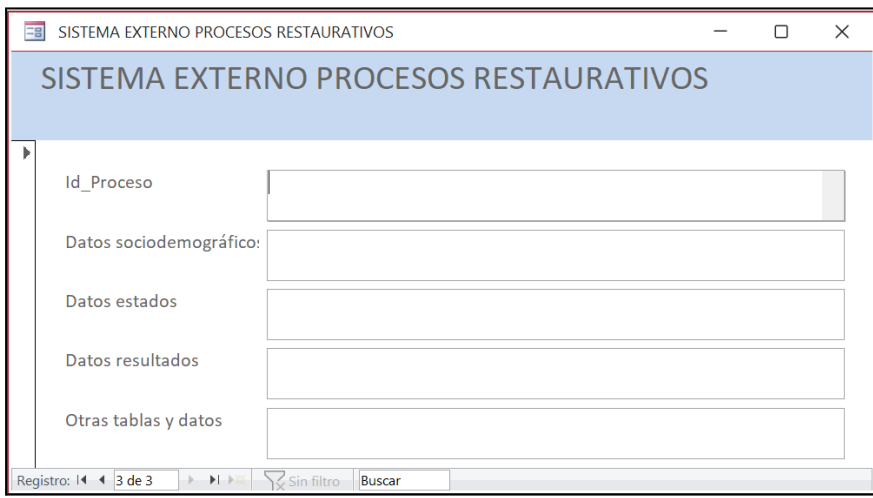

Note: the forms do not have a "save" or "submit" button; the data are automatically stored in the database.

Basque Institute of Criminology

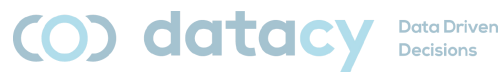

## <span id="page-20-0"></span>**4.4. Create a new EVALUATION**

This is an operation to be carried out by the person(s) responsible for the Restorative Justice process, not by the participants in the Restorative Justice process.

Click on the form "crear\_Evaluación".

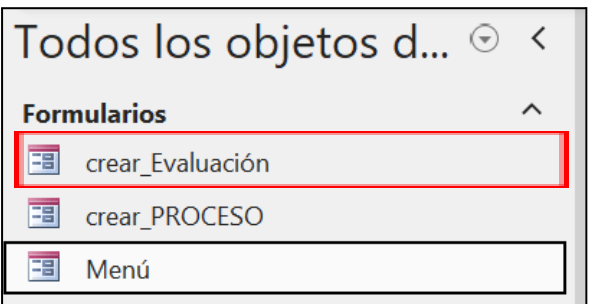

Click on the "New record" icon:

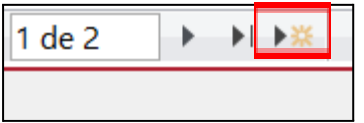

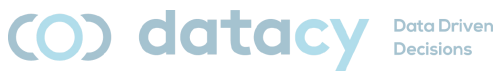

Basque Institute of Criminology

#### Enter the relevant data:

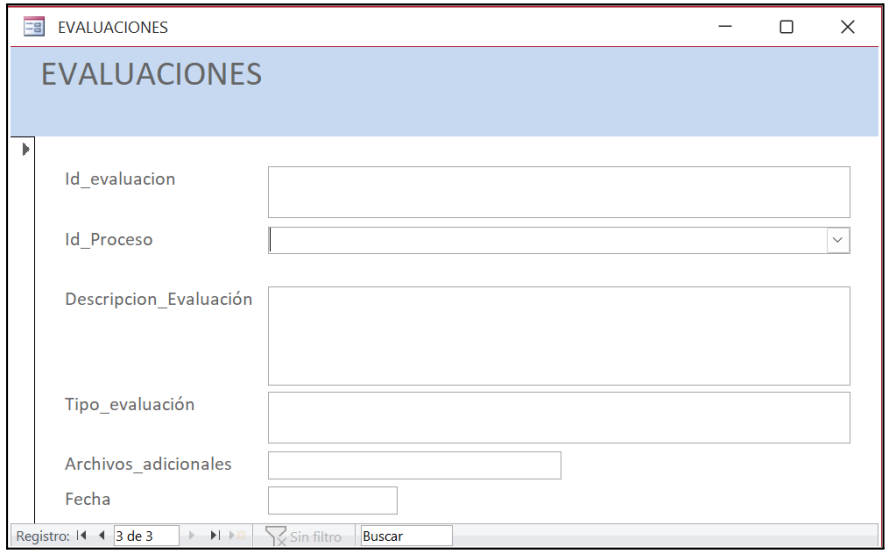

Note: the forms do not have a "save" or "submit" button; the data are automatically stored in the database.

# <span id="page-21-0"></span>**4.5. Complete a QUESTIONNAIRE**

This is an operation to be carried out by the person(s) involved in Restorative Justice processes.

Click on the "MENU" form.

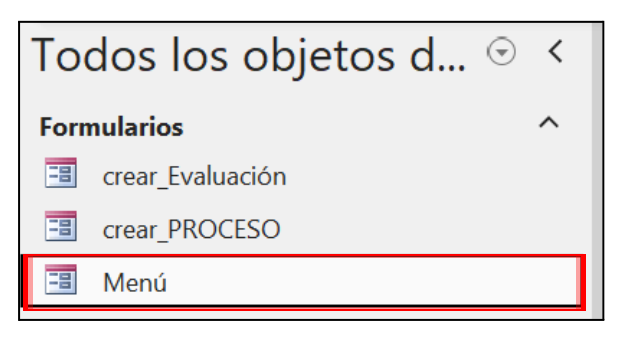

**FSTIMATU** 

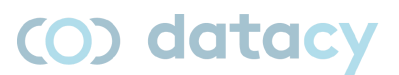

**Data Driven** Decisions

Basque Institute of Criminology

#### Choose the desired language:

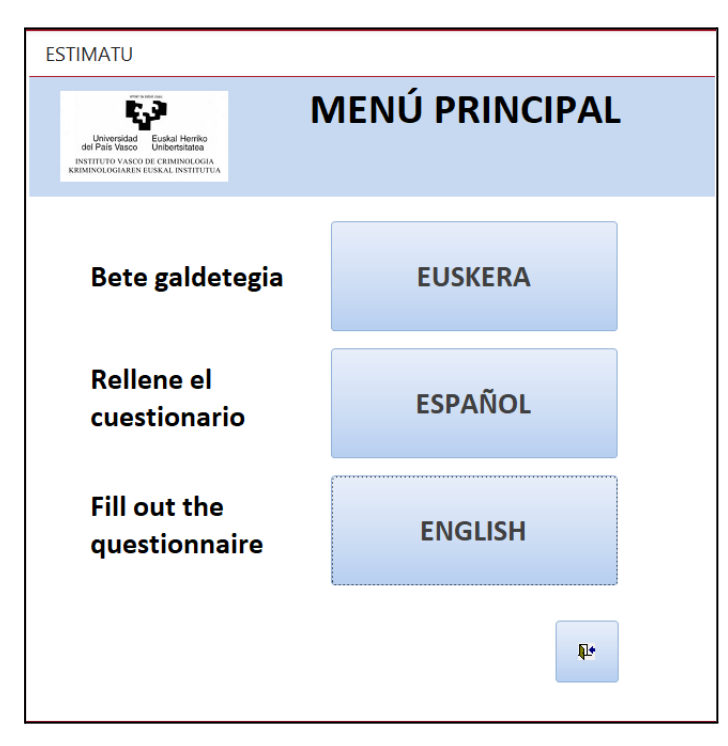

The tool is prepared to enter records; Users cannot consult records previously entered by other users.

Complete the questionnaire (the participant). There are 5 tabs.

Note: in free text fields, if you want to enter a line break, you need to press Control+Enter.

Note 2: Answers are saved automatically, there is no "Save" button.

Note 3: if the answer to the first question is "when the proccess has been offered" or "initiated the process", the rest of the questions in the form are deactivated (not applicable) and a single additional question is loaded.